# 한국환경공단

## 2019. 1. 21.

# 전기자동차 구매보조금 지원시스템 제조판매사 안내서 1.0

## <목차>

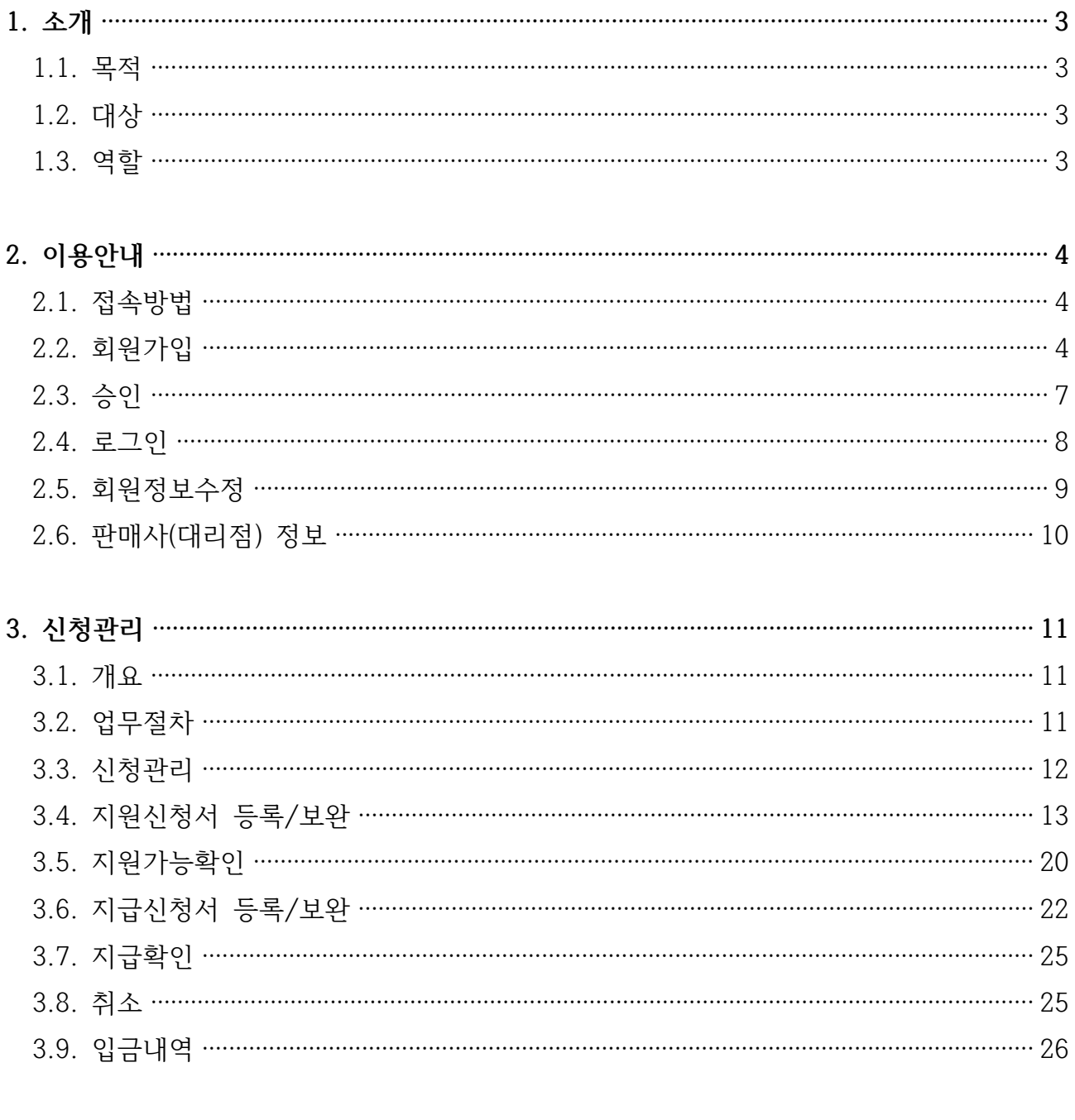

 $\overline{c}$ 

## **1. 소개**

#### **1.1. 목적**

전기자동차 구매보조금 지원시스템은 전기차 구매에 대한 보조금 신청을 전산화한 시스템입니 다. 본 안내서는 구매자가 전기자동차를 구매하면서 보조금을 지원받기 관련 서류를 제조판매사 에게 제출하고, 제조판매사가 시스템을 이용하여 보조금 지원 및 지급 신청하는 절차를 안내합니 다.

#### **1.2. 대상**

아래의 사항을 충족하는 전기자동차를 제조 판매하는 회사에서 지정한 제조판매사 담당자를 대 상으로 전기자동차 구매보조금 지원시스템 사용법을 기술합니다.

- 「자동차관리법」, 「대기환경보전법」, 「소음·진동관리법」 등 관계 법령에 따라 자동차와 관련 된 각종 인증을 모두 완료한 차량
- 「전기자동차 보급대상 평가에 관한 규정」에 따른 전기차의 평가 항목 및 기준에 적합한 차 량

#### **1.3. 역할**

전기자동차 구매보조금 지원시스템은 제조판매사에게 3가지 권한을 부여합니다.

- 제조판매사 승인담당자 권한은 시스템 관리자가 부여해서 각 제조판매사에게 개별 통보합니다.<br>보조금 지원 차량으로 새로 인증받은 제조판매사는 시스템 관리자에게 유선 또는 공문으로 승인 담당자 계정을 부여받아야 합니다. 승인담당자는 보조금 신청 업무를 수행할 업무담당자를 미리 정하고 담당자가 회원가입하면 승인합니다. 허가받지 않은 계정을 승인하여 보조금 지원에 문제 가 발생하지 않도록 관리하여야 하며, 업무담당자가 변경되는 경우 해당 아이디를 즉시 정지해야 합니다. 승인담당자는 담당자 관리를 위한 계정의 승인과 정지 권한만 부여되며 신청 현황이나 신청 내역을 조회하는 권한은 없습니다.

제조판매사 총괄담당자 권한은 제조판매사 전체의 신청현황을 조회할 수 있습니다. 보조금 지 원에 대한 통계자료를 조회할 수 있으나 개별 신청 내역에 대한 조회 권한은 없습니다. 제조판매 사 총괄담당자로 회원가입 후 승인담당자에게 사용 승인을 받아야 이용이 가능합니다.

제조판매사 업무담당자 권한은 구매자의 보조금 신청 업무를 수행합니다. 구매자의 개인정보를 취급하기 때문에 계정 관리를 철저히 해야합니다. 회원가입 후 승인담당자에게 사용 승인을 받은 후 업무를 수행합니다.

## **2. 이용안내**

#### **2.1. 접속방법**

전기자동차 구매보조금 지원시스템은 환경부 전기자동차 포탈(https://www.ev.or.kr)에 접속 하여 상단「구매 및 지원」메뉴의 하위 메뉴인「차량 구매보조금 신청」을 클릭하여 접속합니다.<br>또는 직접 주소창에 https://www.ev.or.kr/ps 을 입력하여 접속합니다. 회원가입하여 아이디를 생성하고 사용 승인을 받은 후 로그인해서 이용합니다.

#### **2.2. 회원가입**

제조판매사 총괄담당자와 업무담당자는 회원가입을 해야합니다. 제조판매사 승인담당자는 시스 템 관리자를 통해 생성된 계정을 이용하기 때문에 회원가입이 필요 없습니다. 환경부 전기자동차 포탈(https://www.ev.or.kr)에서 회원가입하면 전기자동차 구매보조금 지원시스템을 이용할 수 없습니다. 환경부 전기자동차 포탈에 회원가입하지 않도록 주의합니다. 회원가입 시 주소를 확인 하여 https://www.ev.or.kr/ps에서 회원가입합니다.

오른쪽 위의 회원가입을 클릭하여 서비스 이용약관, 개인정보 수집 및 이용에 관한 안내에 모 두 동의한 후 회원정보를 입력합니다.

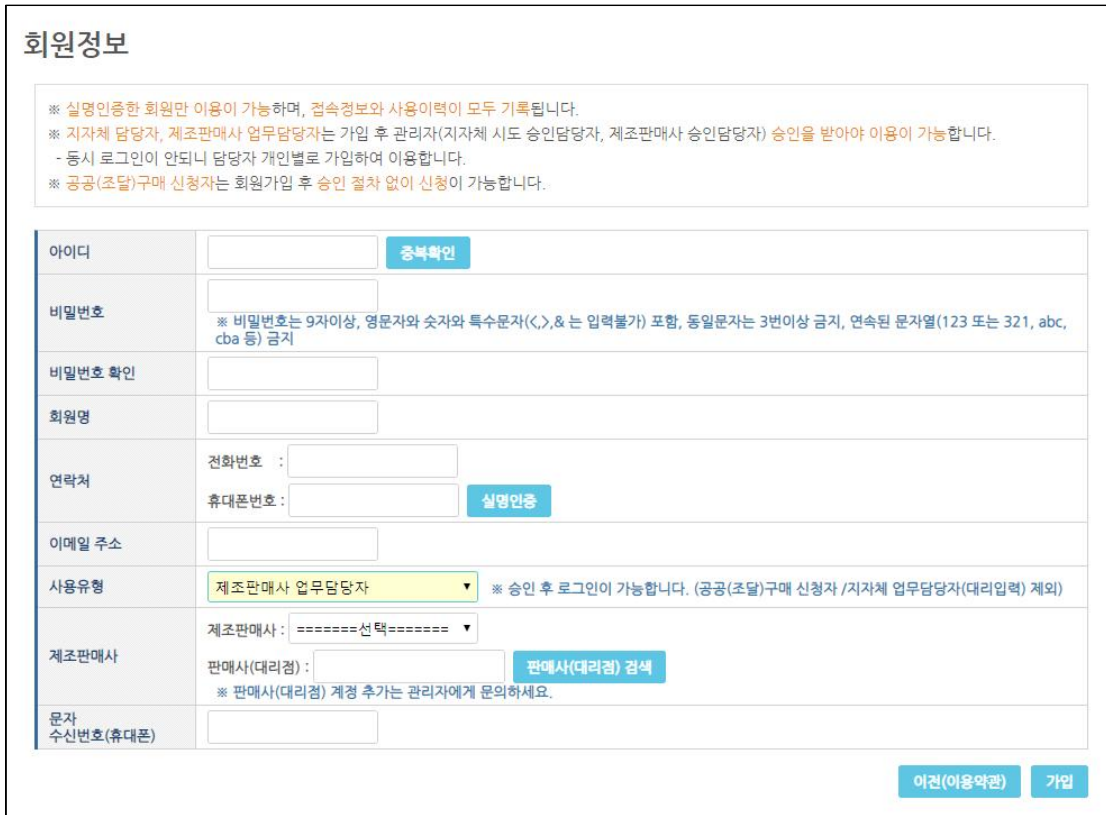

<회원정보 입력화면>

- '아이디'는 중복방지를 위해 생성할 아이디를 입력 후 [중복확인] 버튼을 클릭하여 중복이 없 는 아이디를 정합니다.
- '비밀번호'는 비밀번호 규칙에 따라 9자 이상의 영문자 숫자 특수문자 포함된 비밀번호를 정 하여 입력합니다.
- '회원명'은 실명인증 시 자동 입력됩니다.
- [실명인증] 버튼을 클릭하여 팝업으로 뜬 휴대폰 본인확인 화면에 휴대폰 가입 정보를 입력 하여 본인확인을 받습니다.

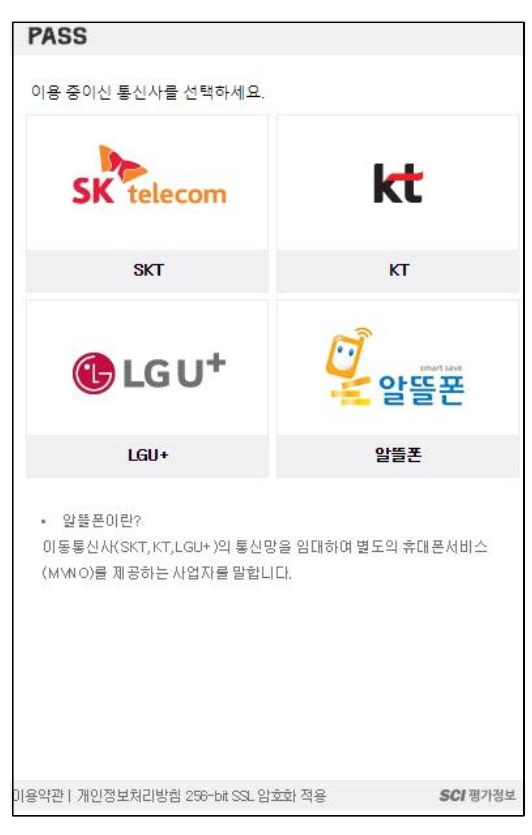

<휴대폰 본인확인 팝업 화면>

- '사용유형'에서 제조판매사 총괄담당자, 제조판매사 업무담당자 중에서 권한을 선택합니다.
- '제조판매사'와 '판매사(대리점)'을 선택합니다. [판매사(대리점) 검색]에서 이름을 검색하여 선택합니다. 이름이 없는 경우 제조판매사 본사 총괄담당자에게 문의합니다. 본사에서 한국 환경공단 담당자에게 모든 대리점명을 제공하였기 때문에 누락되거나 신규로 생성된 경우 본사 담당자를 통해 요청하면 대리점이 추가됩니다.
- '문자 수신번호(휴대폰)'는 지자체 담당자가 문자로 알림을 보낼 때 수신받는 전화번호입니 다. 문자 수신이 가능한 번호를 입력해야 수신받을 수 있습니다.

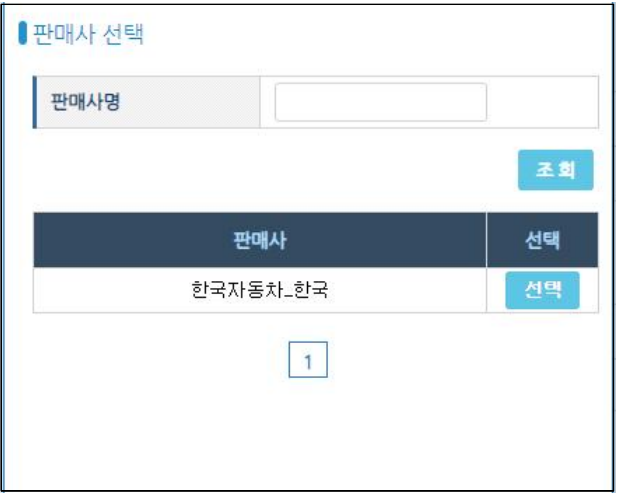

<판매사(대리점) 검색 팝업 화면>

입력항목을 모두 입력하고 아이디 중복확인, 실명인증을 모두 성공했으면 [가입] 버튼을 클릭하 여 회원가입을 완료합니다. 가입이 실패하면 실패 이유에 대한 안내창을 참고하여 입력한 회원정 보를 수정하여 다시 시도합니다.

가입이 완료된 이후 바로 로그인이 되지 않습니다. 제조판매사 승인담당자가 승인해야 로그인 이 가능합니다.

## **2.3. 승인**

제조판매사 승인담당자에게만 부여되는 권한입니다. 승인담당자로 로그인하여 「담당자 관리」 메뉴에서 가입한 계정을 승인하거나 정지할 수 있습니다.

회원가입한 총괄담당자와 업무담당자를 확인하여 [승인] 버튼을 클릭하면 승인됩니다.<br>승인된 이후에 [정지] 버튼이 나타나며 [정지] 버튼을 클릭하면 해당 아이디 사용이 정지되어 로그인되지 않습니다.

여러 계정을 승인하거나 정지할 경우 좌측 체크박스를 클릭하여 선택하고 [일괄승인]이나 [일괄 정지]를 클릭하여 화면에서 선택된 아이디를 모두 승인하거나 정지시킬 수 있습니다.<br>-<br>화면 상단의 조회 조건을 입력해서 조회하고 싶은 계정만 조회할 수 있습니다.

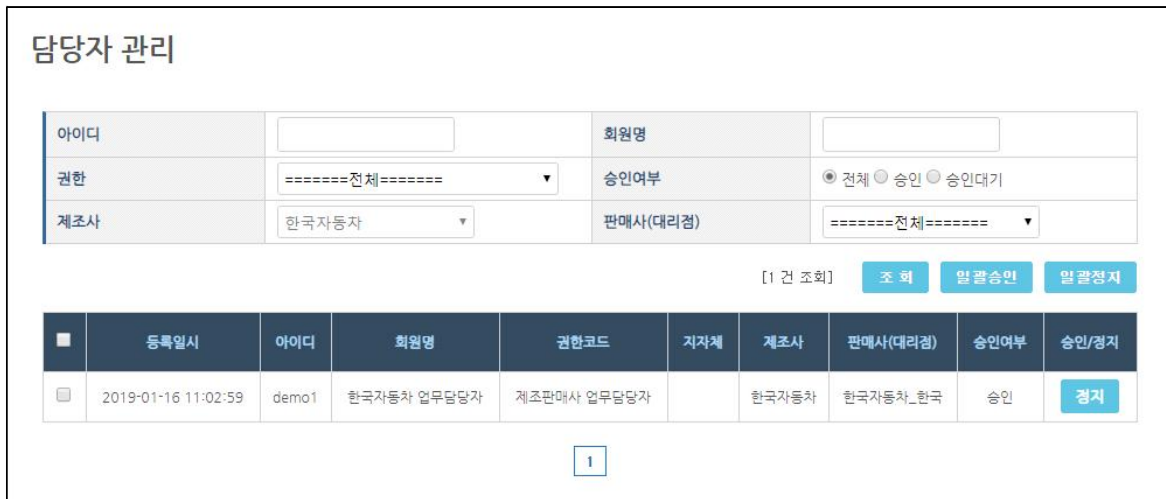

<담당자 관리 화면(승인담당자)>

## **2.4. 로그인**

제조판매사 총괄담당자나 업무담당자는 회원가입 후 승인담당자에게 승인 요청을 받습니다. 계 정 승인을 받은 이후 로그인이 가능합니다. 전기자동차 구매보조금 지원시스템 (https://www.ev.or.kr/ps)에 접속하여 우측 상단에 있는 로그인을 선택한 후 가입한 아이디와 비밀번호를 입력하여 로그인합니다.

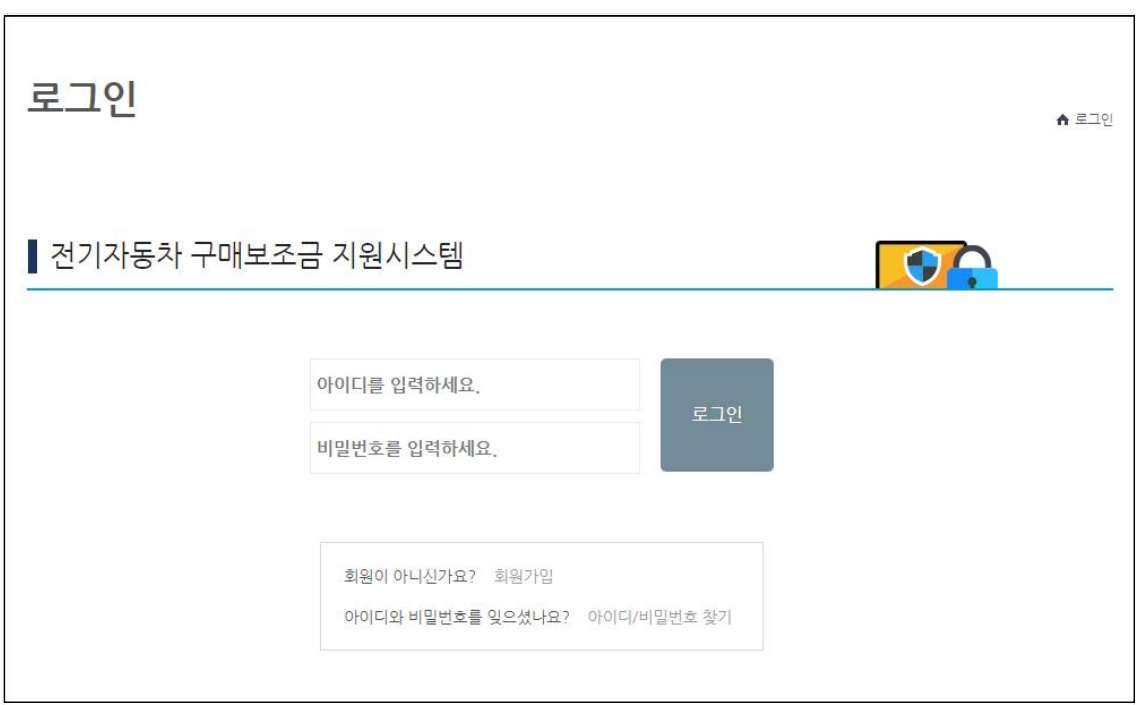

<로그인 화면>

아이디나 비밀번호를 잊은 경우는 [아이디/비밀번호 찾기]를 클릭합니다. 가입한 아이디를 찾거 나, 비밀번호를 초기화하여 휴대전화 문자로 새로운 비밀번호를 받아서 로그인합니다.

## **2.5. 회원정보수정**

가입한 회원정보가 변경되는 경우 수정합니다. 아이디, 회원명, 휴대폰번호, 사용유형, 제조판 매사 소속은 수정되지 않습니다.

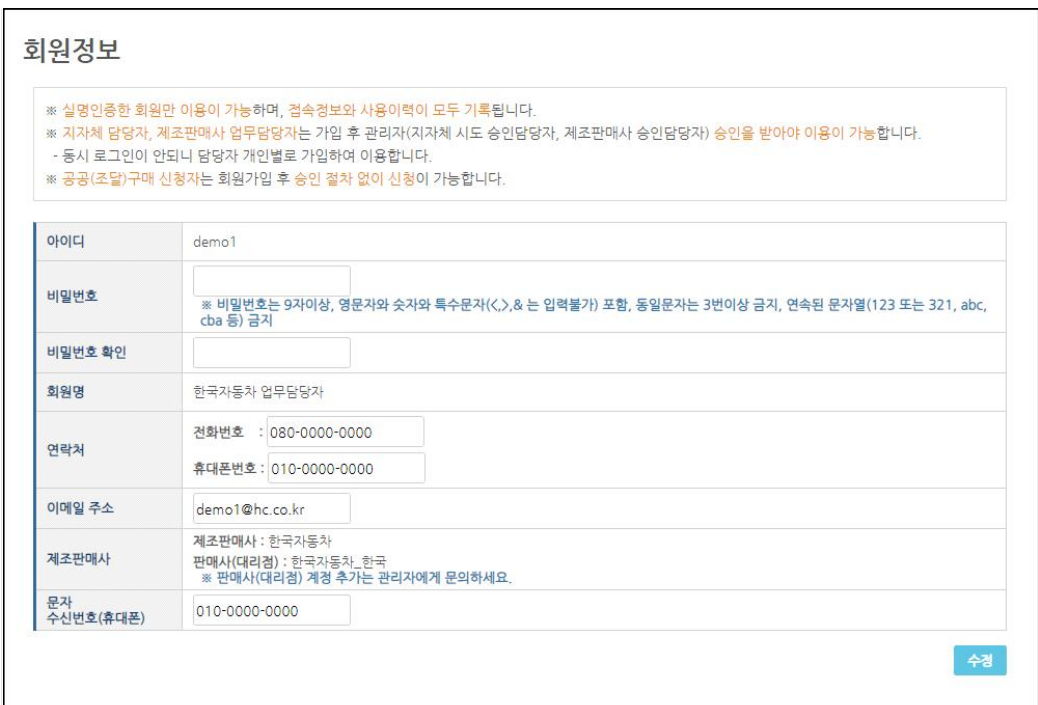

<회원정보수정 화면>

## **2.6. 판매사(대리점) 정보**

가입 시 선택한 판매사(대리점) 정보를 관리합니다. 보조금 지급 신청에 필요한 제조판매사 정 보와 은행계좌정보를 관리합니다. 대표자, 사업자등록번호, 등록주소지, 은행명 등의 계좌정보는 지급신청서 작성 때 자동 입력됩니다.

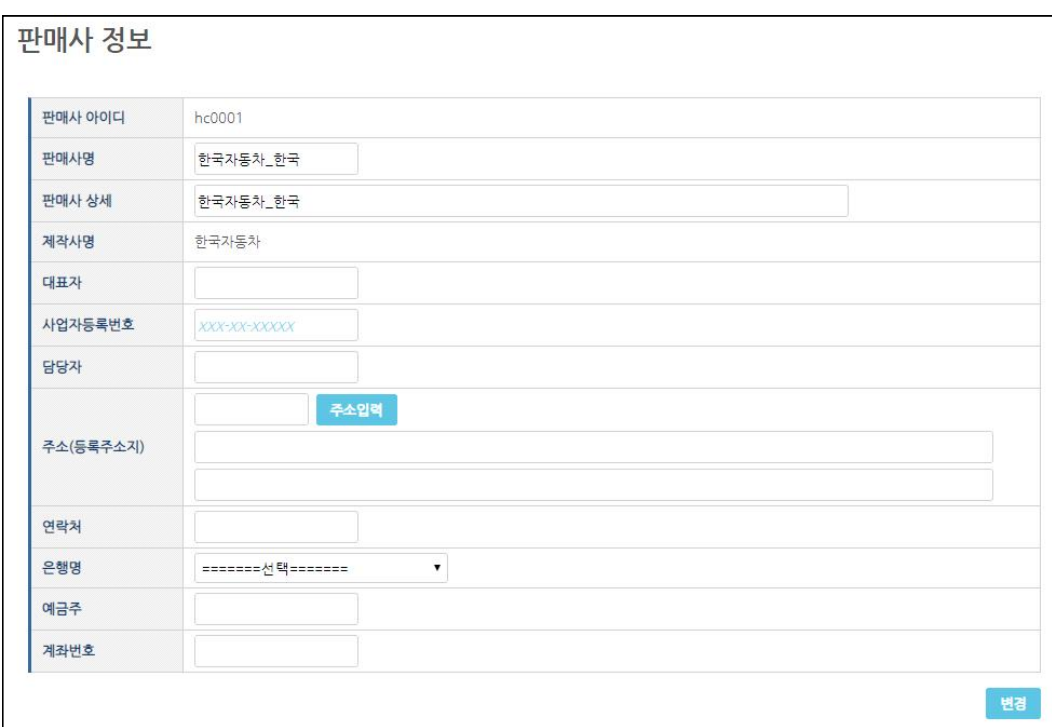

<판매사(대리점) 정보 화면>

## **3. 신청관리**

#### **3.1. 개요**

신청관리는 보조금 지원을 받기 위한 전 과정을 관리하며, 제조판매사 업무담당자만 이용 가능 합니다. 보조금 지원신청부터 보조금 지급신청, 지급확인까지의 업무를 수행합니다. 전기차 구매 보조금을 받기 위해서 가장 먼저 지원신청서를 작성하고 업무 진행 단계마다 요구되는 작업을 수행하면 지원신청서 단계로 변경됩니다. 최종 단계까지 진행이 되면 보조금이 지급되고 신청 절 차가 종료됩니다.

#### **3.2. 업무절차**

제조판매사의 주요 업무는 '지원신청작성', '지원신청', '지원가능확인요청', '지급신청', '지급확 인'입니다. '지원신청'과 '지급신청'에 대한 보완이 필요한 경우 '지원신청보완', '지급신청보완' 업무가 추가됩니다. 구매자가 구매를 포기하는 경우 진행 단계에 따라 '지원취소'나 '신청포기'하 여 보조금 지원 신청을 종료합니다.

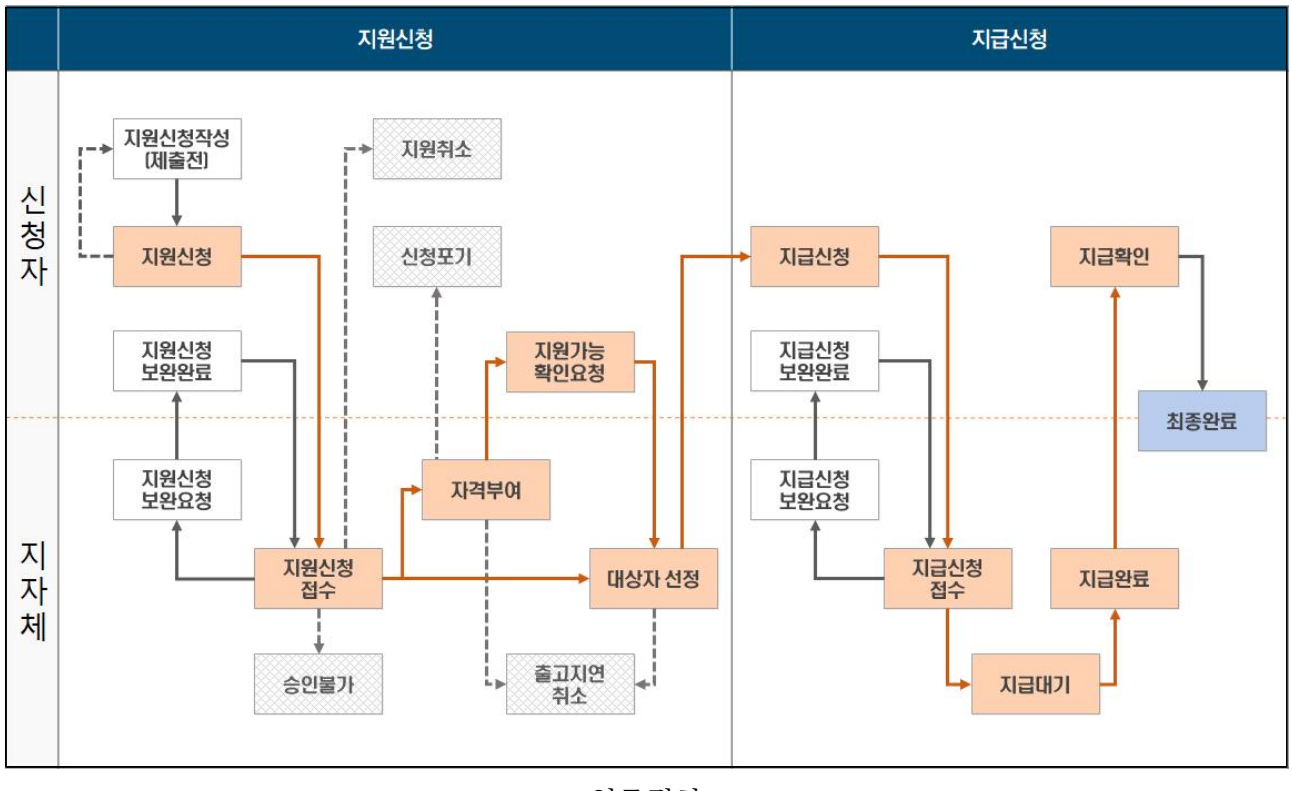

<sup>&</sup>lt;업무절차>

- 지원신청작성 : 구매보조금 지원신청서를 작성하는 단계입니다. 구매자 정보와 지자체에서 지원자격 검토를 위해 요구하는 정보, 제조판매사 관리 정보를 입력합니다. 작성한 지원신청 서가 임시저장되며 '지원신청' 단계에서 필요한 서류를 첨부한 후 제출합니다.

- 지원신청 : 전 단계에서 작성한 지원신청서 입력 정보를 확인하고 수정합니다. 지원신청 시 요구되는 서류를 스캔하여 pdf 파일로 첨부합니다. 스캔 이미지는 용량이 크지 않도록 이미 지 크기를 조정하고 pdf 파일 하나로 만들어서 첨부합니다. 지원신청한 이후에는 지원신청 서 내용을 수정할 수 없습니다.
- 지원신청보완 : 제출한 지원신청서를 지자체 담당자가 대상자 사전검토 시 작성 내용이 잘못 되었거나 스캔한 서류가 잘못된 경우 '지원신청보완요청'을 하게 됩니다. 보완요청을 받아 지원신청서를 수정보완하는 단계입니다.
- 지원가능확인요청 : 제출한 서류에 대한 사전검토가 끝난 후 출고등록순, 추첨순 대기자가 되면 구매신청에 대한 자격을 부여 받습니다. '지원가능확인요청'은 '자격부여' 단계에서 '대 상자 선정' 단계로 이동하기 위한 중간 단계입니다. 출고등록순 대기자인 경우 10일 이내 출 고가 확정되면 보조금 지원가능여부를 확인하기 위해 지자체 담당자에게 '지원가능확인요청' 을 합니다. 보조금 지급이 가능하면 대상자로 확정됩니다. 추첨순 대기자가 예비 순번에서 대상자로 선정이 되는 경우 '지원가능확인요청'을 하여 대상자로 전환됩니다.
- 지급신청 : 보조금 지원신청한 차량이 출고된 경우, 출고증빙서류(세금계산서), 자동차 등록 증, 지자체에서 추가로 요청하는 서류를 첨부하여 지급신청서를 작성하여 제출하는 단계입니 - 다.<br>- 지급신청보완 : 제출한 지급신청서에 문제가 있는 경우, 지자체에서 '지급신청보완요청'을 요
- 청하면 '지급신청보완' 단계가 됩니다. 지급신청서를 수정보완하여 다시 제출합니다.
- 지급확인 : 지급신청서를 제출한 이후 보조금이 지급되면 '지급확인' 단계가 됩니다. 지급신 청한 계좌로 보조금이 지급되었는지 확인 후 '지급확인'하면 모든 업무 절차가 종료되어 '최 종완료' 단계가 됩니다.
- 지원취소 : 지원신청서를 제출한 이후 대상자 선정이나 자격부여 전에 신청을 취소하는 경우<br>'지원취소'로 처리됩니다.
- 신청포기 : '자격부여' 혹은 '대상자 선정' 단계에서 구매를 포기하는 경우 '신청포기'로 처리 됩니다.

#### **3.3. 신청관리 목록**

「신청관리」 메뉴에서 '지원신청작성'부터 '지급확인'까지 모든 업무 절차를 관리합니다. 화면 상단의 단계 버튼은 단계별 신청서만 조회하는 버튼입니다. 단계별 색상과 아래 목록의 업무 버 튼 색상이 같으면 같은 단계에 해당합니다. 각 단계에 몇 건의 신청서가 포함되어 있는지 표시됩

니다.<br>- 그 아래 조회조건을 입력하고 [조회] 버튼을 클릭하여 필요한 신청서만 조회합니다. 하단의 목 록은 회원가입 시 선택한 판매사(대리점)에서 작성한 신청서가 조회됩니다. 같은 판매사(대리점) 업무담당자가 여러 명인 경우, 같은 신청서가 조회됩니다.

지자체별로 '신청번호'와 '승인번호'가 부여됩니다. '신청번호'가 중복되어도 '지역구분'이 다릅 니다. '업무' 항목의 버튼을 클릭하면 버튼명이 다르더라도 모두 신청서 상세 내역이 조회됩니다. 신청 단계에 따라 버튼명이 다르게 표시됩니다. 신청서 상세 보기에서 단계별로 수행 가능한 업 무만 하단에 버튼으로 표시됩니다.

신청관리 목록에 입력한 항목과 진행 단계, 상태별 일자가 표시됩니다. '출고기한'은 보조금 업 무처리지침에 따른 기한으로 기한을 초과 시 지자체 담당자에 의해 대상자 선정이 취소되거나 대기자로 변경될 수 있습니다.

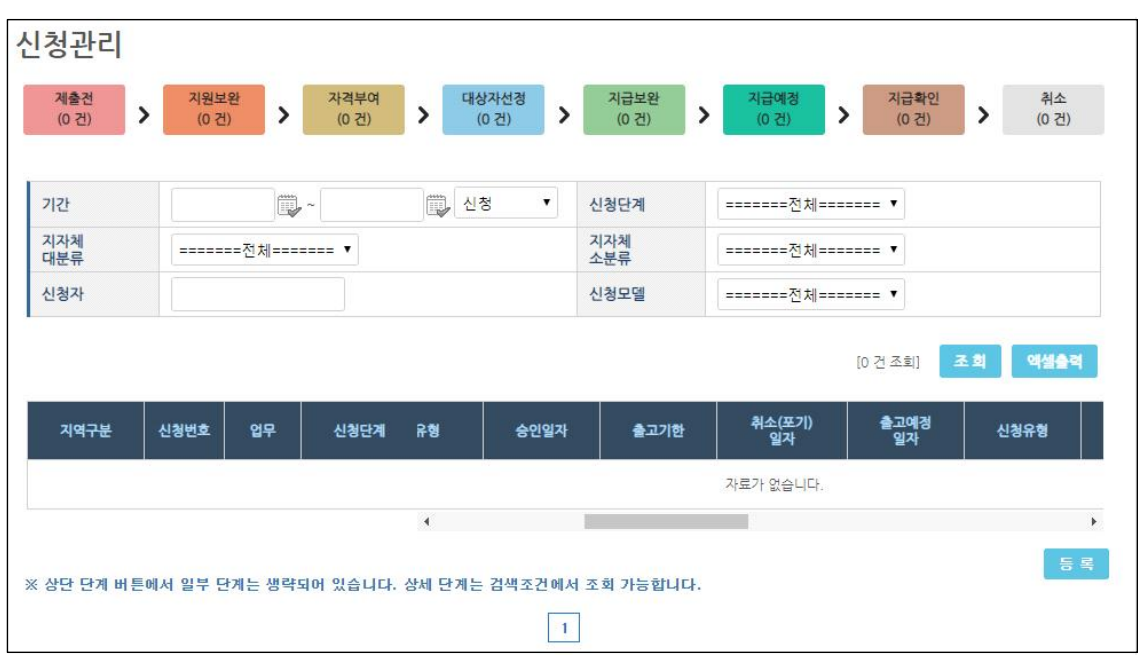

<신청관리 목록 화면>

## **3.4. 지원신청서 등록/보완**

「신청관리」 화면의 하단에 [등록] 버튼을 클릭하여 지원신청서를 작성합니다. 신청서 상단에 신 청 단계가 표시됩니다. 가장 먼저 '지자체 선택' 단계에서 신청할 지자체(또는 한국환경공단)을 선택합니다.

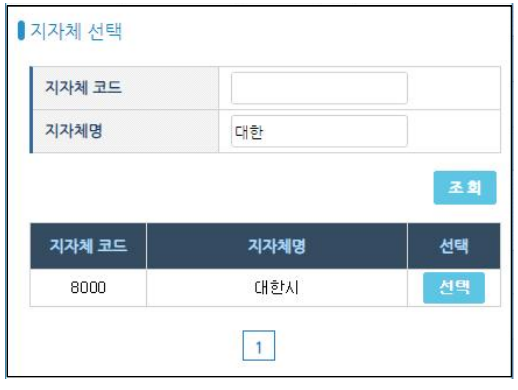

<지원신청서 지자체 선택 팝업 화면>

제출할 지자체를 선택하면 지원신청서 작성화면으로 전환됩니다. 만약 해당 지자체의 신청서 접수기간이 아닌 경우 목록 화면으로 이동합니다. 지원신청서는 상단에 지원신청서 단계가 표시 되고 중간에 지원신청서 상세 내용이 표시되고 마지막 하단에 수행 가능한 업무 기능 버튼이 표 시됩니다. 신청서 단계에 따라 표시되는 버튼이 달라집니다.

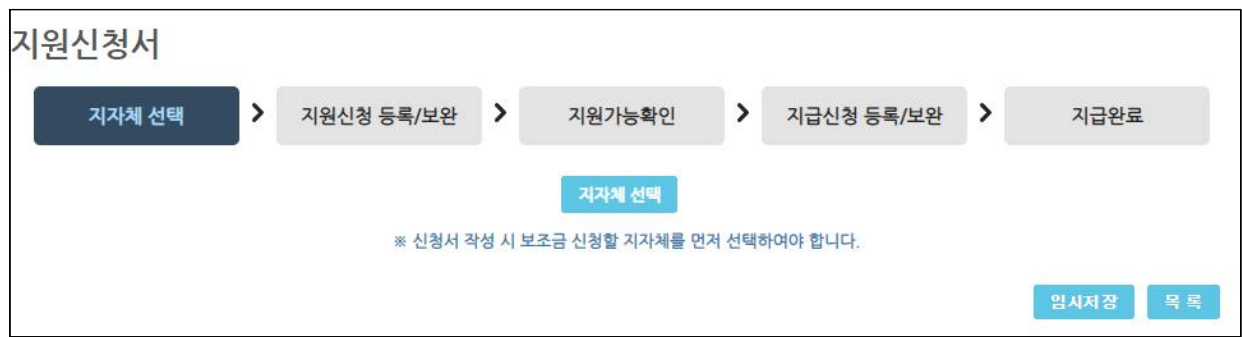

<지원신청서 등록 – 지자체 선택 단계 화면>

- 지원신청서는 선택한 조건에 따라, 지자체에서 요구하는 조건에 따라 입력 항목이 달라집니다.<br>지자체 요구사항은 지자체 공고문을 참고하여 해당되는 항목을 입력합니다.

신청 시 같은 차종을 여러 대 신청하는 경우 하나의 신청서로 신청이 가능합니다. 차종이 다른 경우, 신청조건이 다른 경우는 신청서를 각각 작성합니다.

- 
- '관리정보'에 비어 있는 항목은 신청 진행 단계에 따라 각 항목이 자동으로 입력됩니다.<br>- '지원정보'에 전기자동차 구매 지원신청서 내용을 입력합니다. '신청 유형'은 개인, 단체, 리 스 중 해당되는 유형을 선택합니다. 단체를 선택하면 기관명, 대표자, 법인등록번호를 입력 해야 합니다. 리스를 선택하면 '리스(렌트사) 정보' 입력 화면이 추가로 표시됩니다.
- '신청금액'은 신청차종과 신청대수를 입력하면 자동으로 계산되어 입력됩니다.
- 
- '신청조건'은 지자체 공고 내용에 따라 표시되는 항목이 달라집니다.<br>- 세대주 신청 제한이 있는 지자체를 선택한 경우 세대주 성명과 세대주 생년월일을 필수로 입력해야 합니다. 동일 세대주의 세대원이 신청하는 경우 접수가 제한될 수 있습니다.
- 취약계층, 다자녀에 대한 우선순위 선정이나 추가 지원이 있는 경우 사회계층 정보를 입력합 니다. 지자체에서 증빙 서류를 요청하는 경우 임시저장 후 제출 단계에서 서류를 첨부합니 다.
- 택시, 트럭, 내연기관 폐차 등 해당되는 경우 선택합니다.
- '제조판매사 정보'에 관리(계약)번호와 담당자 정보를 입력합니다.
- '메모정보'의 신청 메모는 지자체 담당자에게 메모 내용이 전달됩니다. 사전검토에 고려할 신청 특이사항을 입력하여 전달할 수 있습니다. 제조판매사 메모는 내부적으로 기록이 필요 한 사항을 입력합니다. 지자체에게 공개되지 않습니다.

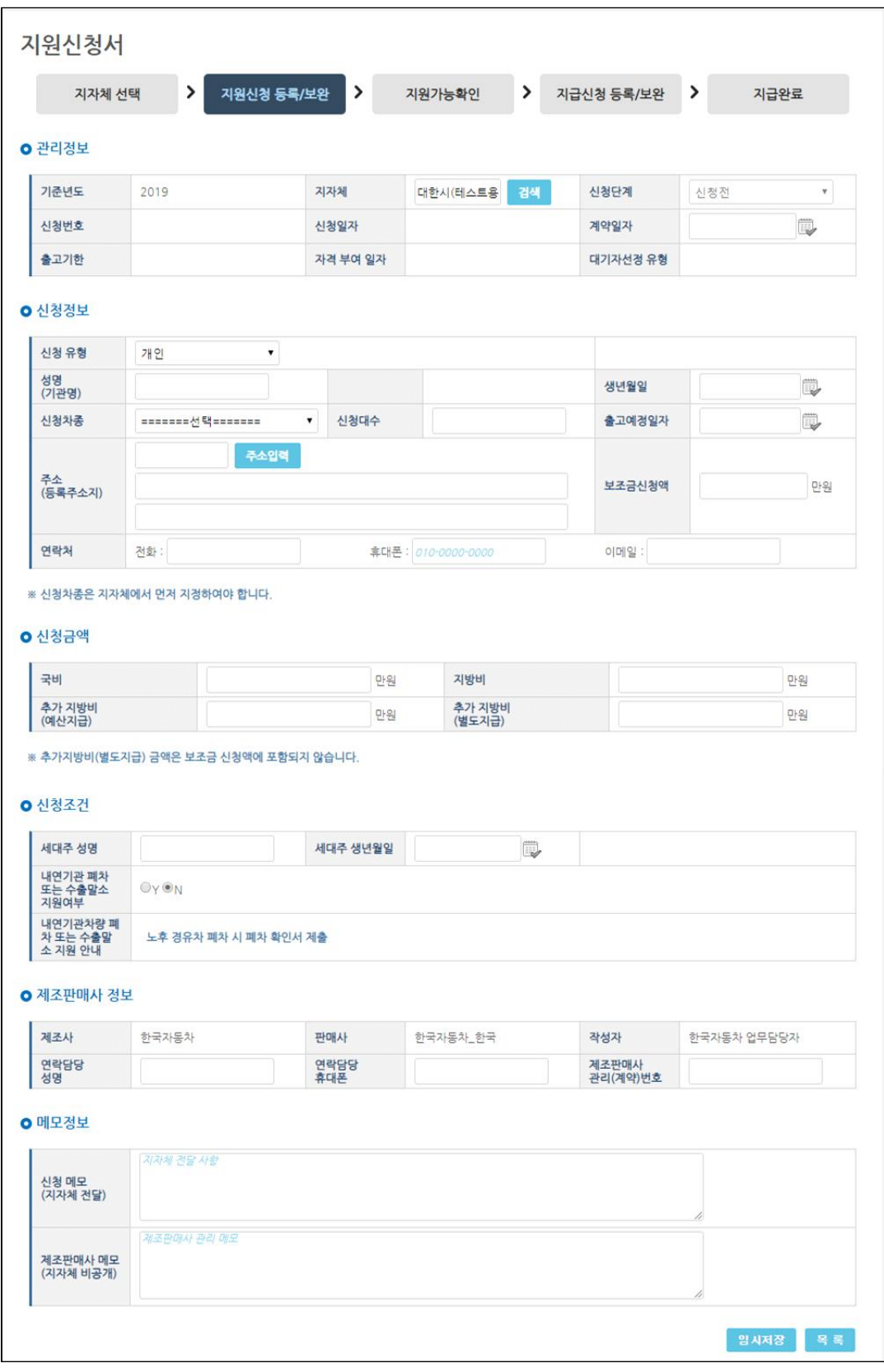

<지원신청 등록 - 개인 신청정보 화면>

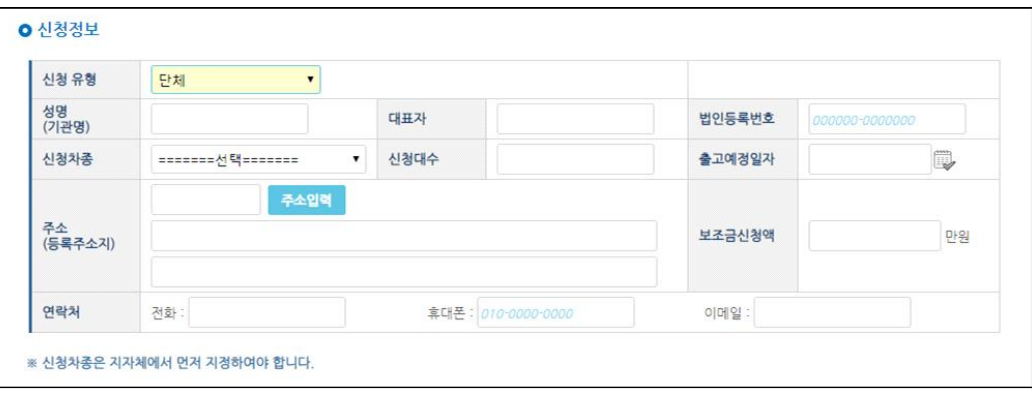

<지원신청 등록 - 법인 신청정보 화면>

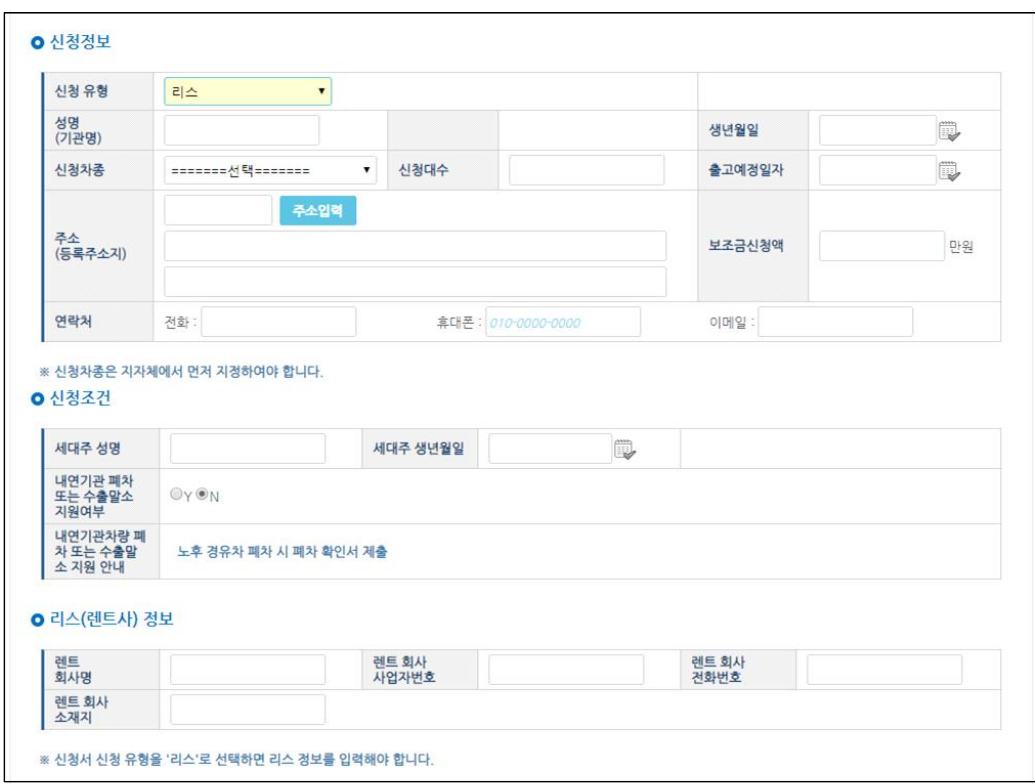

<지원신청 등록 - 리스 신청정보 화면>

최초 입력 시 [임시저장] 버튼이 표시됩니다. 저장 시 입력한 값에 대해 검사하여 잘못 입력하 거나 누락된 항목이 있는 경우 저장되지 않고 경고가 뜨게 됩니다. 경고 내용에 따라 수정하여 저장합니다.

개인신청제한이 있는 지자체에 신청서를 제출하는 경우, 이미 동일인에 대한 신청서가 제출되 었다면 신청가 제출되지 않습니다. 이전 신청서를 취소해야만 제출이 가능합니다.

개인, 세대주, 차량 대수 제한을 확인하기 위해 동일인에 대한 '중복 신청 정보'를 제공합니다.

| ○ 2019 년도 중복 신청 정보 |       |         |      |      |      |          |
|--------------------|-------|---------|------|------|------|----------|
| 신청일자               | 지자체   | 차종      | 신청유형 | 신경번호 | 신청단계 | 중복사유     |
| 2019-01-16         | 서울특별시 | 코나(경제형) | 개인   | null | 신청전  | 타 지자체 중복 |

<지원신청서 – 타 지자체 중복 신청 조회 결과>

| 신청일자       | 지자체       | 차종      | 신청유형 | 신청번호 | 신청단계 | 중복사유     |
|------------|-----------|---------|------|------|------|----------|
| 2019-01-16 | 대한시(테스트용) | 코나(경제형) | 개인   | null | 신청전  | 개인 댓수 제한 |
| 2019-01-16 | 대한시(테스트용) | 코나(경제형) | 개인   | null | 신청전  | 세대 댓수 계한 |

<지원신청서 – 중복 신청 조회 결과>

지자체 선택 후 상단의 단계가 '지원신청 등록/보완'으로 변경됩니다.

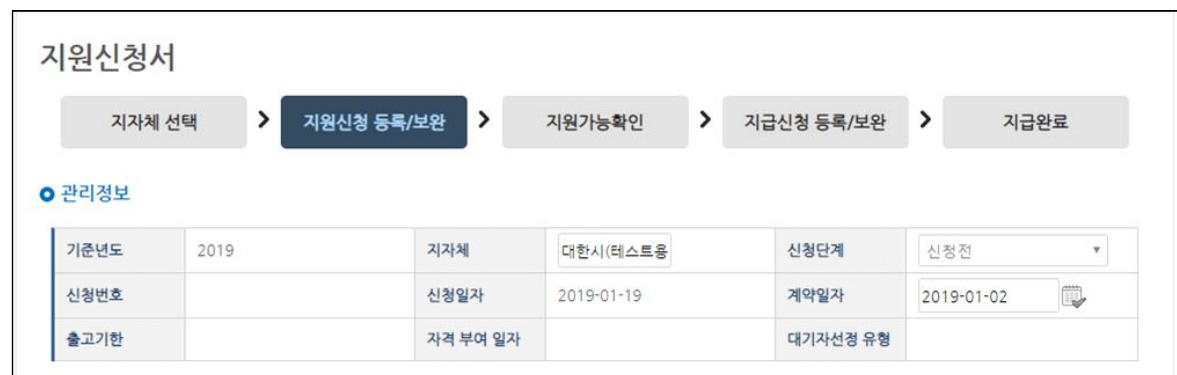

<지원신청서 등록 – 지원신청 등록/보완 단계 화면>

임시저장으로 저장된 정보를 확인한 이후 지원신청 시 요구되는 첨부파일을 등록합니다. 첨부 파일 용량에 제한이 있기 때문에 스캔한 이미지 파일 사이즈를 조정하여 첨부할 전체 파일 사이 즈가 5메가를 초과하지 않도록 저장 용량을 조절합니다. 구매자가 작성한 지원신청서와 거주지 증빙서류, 추가 지원을 받기 위해 지자체에서 요구하는 서류를 PDF 파일 하나로 만들어서 등록 합니다.

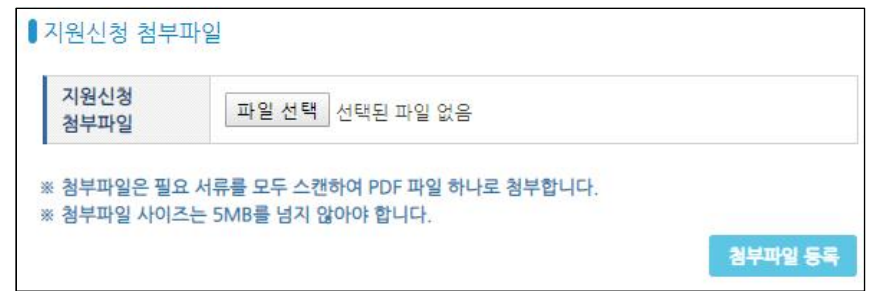

<지원신청서 - 첨부파일 등록 팝업 화면>

하단에 '지원신청 등록/보완' 단계의 버튼이 표시됩니다. 입력한 정보를 변경한 경우 [수정] 버 튼을 클릭해서 저장해야 수정 내용이 저장됩니다. 제출한 이후에는 수정할 수 없습니다. [삭제]하

면 신청서 내용이 완전 삭제됩니다.<br>-<br>만약 구매한 차량을 공동명의로 등록하고자 하는 경우 [공동명의 등록] 버튼을 클릭하여 공동 명의자 정보를 입력합니다.

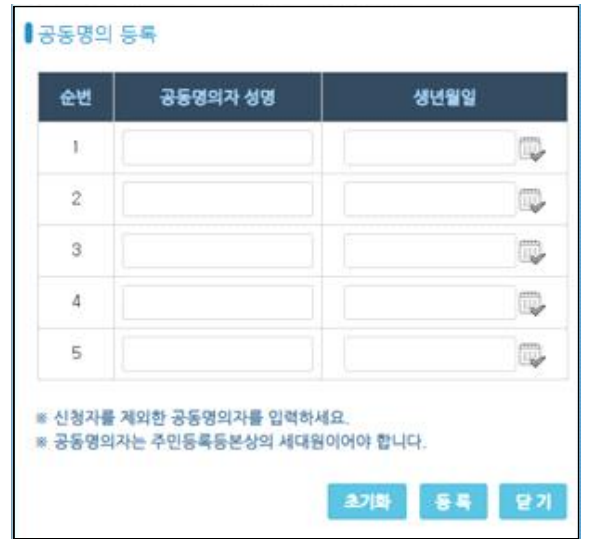

<공동명의 등록 팝업 화면>

모든 정보를 입력하고 서류 첨부가 끝났으면, [지원신청] 버튼을 클릭하여 지자체 담당자에게 제출합니다. 제출한 이후 신청 내용을 수정할 수 없습니다.

지원신청 제출 전에 목록으로 이동하면 작성한 신청서가 제출전 단계로 표시됩니다.

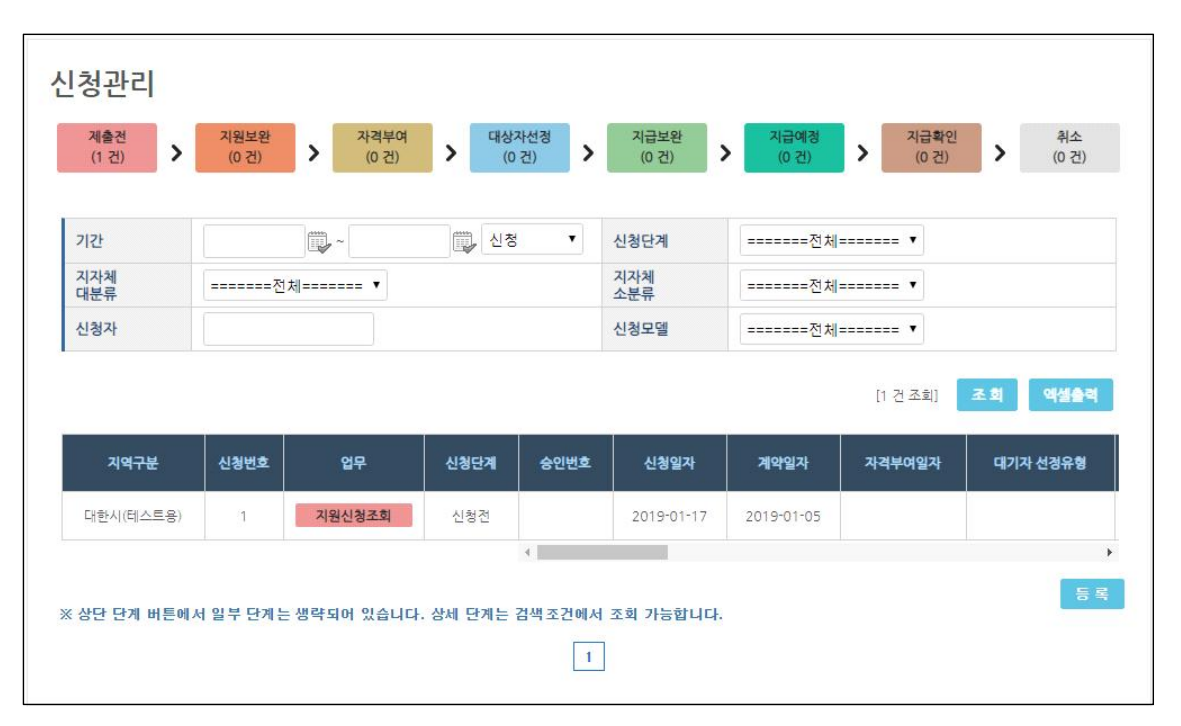

<신청관리 - 제출전>

지원신청 제출 후에는 상단 단계 버튼에는 표시되지 않습니다. 목록에는 신청 단계로 표시됩니 다. 지자체 담당자가 접수한 신청서를 사전검토하여 결과를 등록하면 지원보완, 자격부여, 대상자 선정 또는 승인불가(취소) 중 한가지 단계로 변경이 됩니다.

제출한 이후 지자체 담당자의 사전검토 이전에 제출한 신청서를 취소할 수 있습니다. 신청 단 계의 [조회] 버튼을 클릭하여 지원신청서의 하단 버튼 [지원취소]를 클릭하면 제출이 취소됩니다.<br>지원취소한 신청서는 재신청이 불가하며 다시 신청하고자 한다면 새로운 신청서를 등록해야 합 니다.

지원신청서에 보완할 사항이 있으면 지자체 담당자가 보완요청을 하게 됩니다. 신청관리 목록 의 '지원보완'에 건수가 표시되며 선택하면 조회됩니다. 지원보완 시 신청서 마지막에 있는 '메모 정보'의 지자체 '답변 메모'를 확인하여 신청서를 수정한 후 [지원신청보완완료] 버튼을 클릭하여 수정보완한 신청서를 다시 제출합니다.

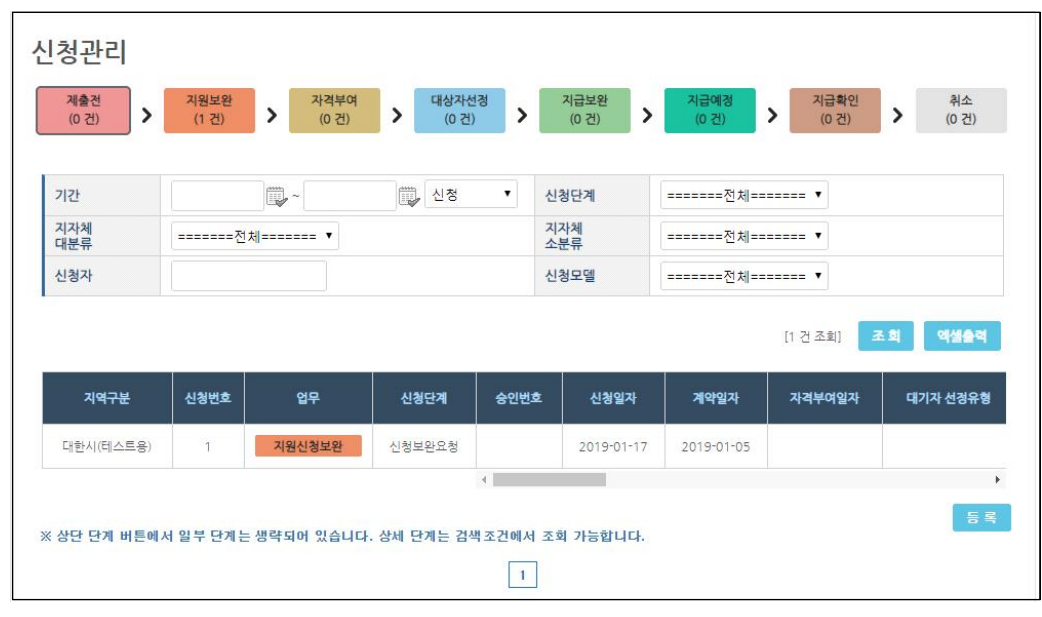

<신청관리 – 지원보완>

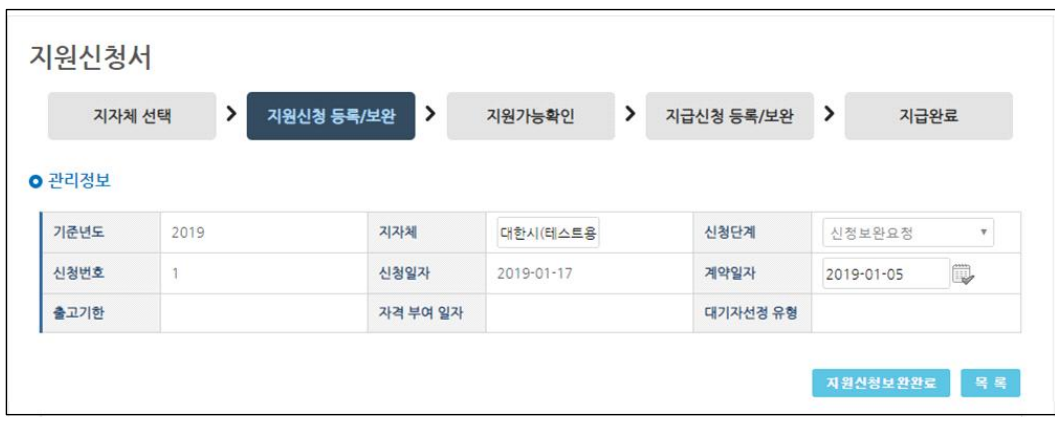

<지원신청서 – 지원신청보완완료 화면>

#### **3.5. 지원가능확인**

지원가능확인은 대상자 선정이 되기 전 자격부여 단계에서 대상자 선정 단계로 확정되기 위해 필요한 단계입니다. 지원가능확인은 지자체별로 접수방식에 따라 차이가 있습니다.

보조금 신청한 지자체의 접수방식이 출고등록순인 경우, 사전검토를 통과한 이후 보조금 지원 자격을 부여받게 됩니다. 자격부여 단계에서 10일 이내 차량 출고가 확정되면 지자체 담당자에게 보조금 지원가능여부에 대해 확인요청을 보냅니다. 지원신청서를 조회하여 [지원가능여부확인] 버 튼을 클릭하여 요청합니다. 보조금 지급이 가능하면 지자체에서 대상자로 확정하고 지급신청서 작성까지 10일의 출고기한을 부여합니다.

접수방식이 추첨순인 경우 당첨된 구매자는 대상자로 선정되고 후순위 대기자는 자격부여 단계 로 대기하게 됩니다. 지원포기자가 발생하여 대상자 순번이 되면 지원가능확인 요청을 통해 구매 의사를 밝히고 대상자로 전환됩니다. 이때 대상자로 선정됩니다.

| 신청단계<br>자격부여<br>계약일자<br>2019-01-05 |            |          |            | ○ 관리정보 |
|------------------------------------|------------|----------|------------|--------|
|                                    |            |          |            |        |
|                                    | 대한시(테스트용)  | 지자체      | 2019       | 기준년도   |
|                                    | 2019-01-17 | 신청일자     |            | 신청번호   |
| 대기자선정 유형                           | 2019-01-19 | 자격 부여 일자 | 2019-03-17 | 출고기한   |
|                                    |            |          |            |        |
|                                    |            |          |            | ● 승인정보 |

<지원신청서 – 지원가능여부확인>

<신청관리 – 자격부여>

| 제출전<br>><br>(0건) | 지원보완<br>(0건) | 자격부여<br>$\rightarrow$<br>(1건) | $\rightarrow$ | 대상자선정<br>$\rightarrow$<br>(0건) | 지급보완<br>(0 건) | 지급예정<br>$\mathbf{\mathcal{P}}$<br>(0 건) | 지급확인<br>$\mathbf{\mathcal{P}}$<br>(0건) | 취소<br>$\rightarrow$<br>(0건) |
|------------------|--------------|-------------------------------|---------------|--------------------------------|---------------|-----------------------------------------|----------------------------------------|-----------------------------|
| 기간               |              | $\mathbb{D}$ -                | ID.<br>신청     | $\pmb{\mathrm{v}}$             | 신청단계          | ======= 전체======= ▼                     |                                        |                             |
| 지자체<br>대분류       |              | ======= 전체======= ▼           |               |                                | 지자체<br>소분류    | ======= 전체======= ▼                     |                                        |                             |
| 신청자              |              |                               |               |                                | 신청모델          | ======= 전체======= ▼                     |                                        |                             |
|                  |              |                               |               |                                |               |                                         | [1 건 조회]                               | 액셀출력<br>조회                  |
| 지역구분             | 신청번호         | 업무                            | 신청단계          | 승인번호                           | 신청일자          | 계약일자                                    | 자격부여일자                                 | 대기자 선정유형                    |
| 대한시(테스트용)        | $\cdot$ 1    | 지원가능확인요청                      | 자격부여          |                                | 2019-01-17    | 2019-01-05                              |                                        |                             |

## **3.6. 지급신청서 등록/보완**

차량 출고 및 등록된 경우, 구매보조금을 신청합니다. 대상자선정 단계에서 지급신청이 가능합 니다. 지원신청서 상세 보기 하단에 [지급신청] 버튼을 클릭하여 지급신청서를 작성합니다.

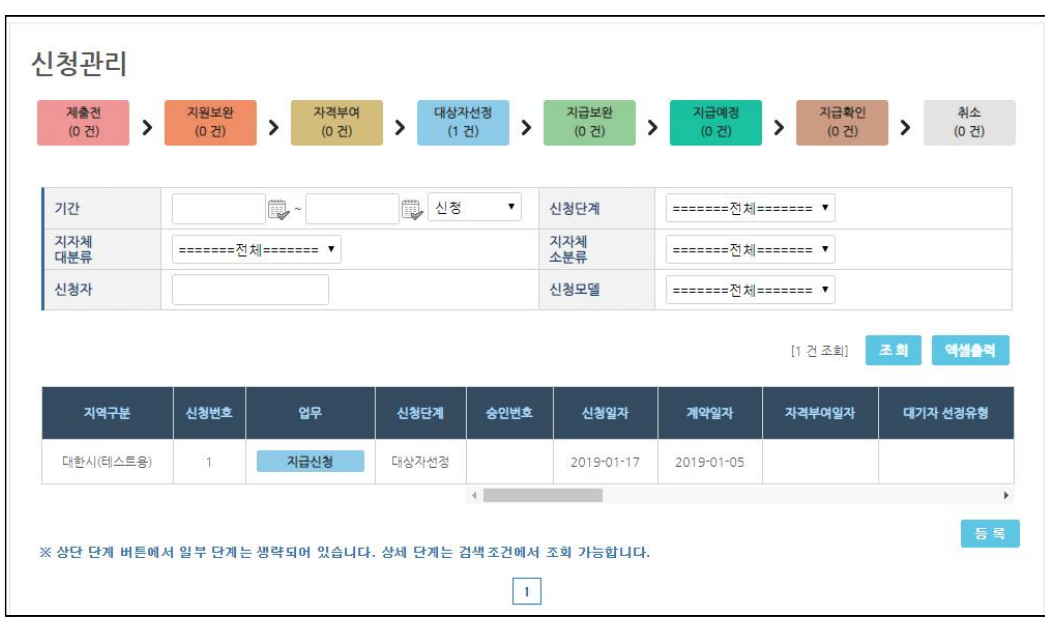

<신청관리 – 지급신청 화면>

|                               | $\rightarrow$<br>지원신청 접수/보완 | ᠈<br>자격부여 | ><br>대상자 선경 | 지급신청 접수/보완 | $\rightarrow$<br>지급완료 |
|-------------------------------|-----------------------------|-----------|-------------|------------|-----------------------|
| <b>O</b> 관리정보                 |                             |           |             |            |                       |
| 기준년도                          | 2019                        | 지자체       | 대한시(테스트용)   | 신청단계       | 대상자선정                 |
| 신청번호                          | $\mathbf{1}$                | 신청일자      | 2019-01-17  | 계약일자       | 2019-01-05            |
|                               |                             |           |             |            |                       |
| 출고기한                          | 2019-01-29                  | 자격 부여 일자  | 2019-01-19  | 대기자선경 유형   | 대상자확정(10일)            |
| <b>ㅇ</b> 첨부파일<br>지원신청<br>첨부파일 | 청부파일 등록<br>※ 첨부파일 없음        |           |             |            |                       |
| 지급신청<br>청부파일                  | 첨부파일 등록<br>※ 첨부파일 없음        |           |             |            |                       |

보조금 신청을 위해 출고된 차량 정보를 입력합니다. 차량번호와 차대번호를 입력한 후 [국토

<지원신청서 – 지급신청>

부자료확인] 버튼을 클릭하여 차량 등록 정보를 확인합니다. 국토부자료는 등록일로부터 최소 하 루 이상 지나야 확인이 가능합니다. 차량을 2대 이상 구매한 경우는 차량 대수만큼 차량정보를 모두 입력합니다. 보조금 입금계좌는 「정보관리」의 「판매사(대리점) 정보」에 입력된 정보가 표시 됩니다. 지급신청서마다 직접 입력이 가능합니다. 보조금 신청 정보를 모두 입력 후 [지급신청서 제출] 버튼을 클릭하여 신청서를 제출합니다.

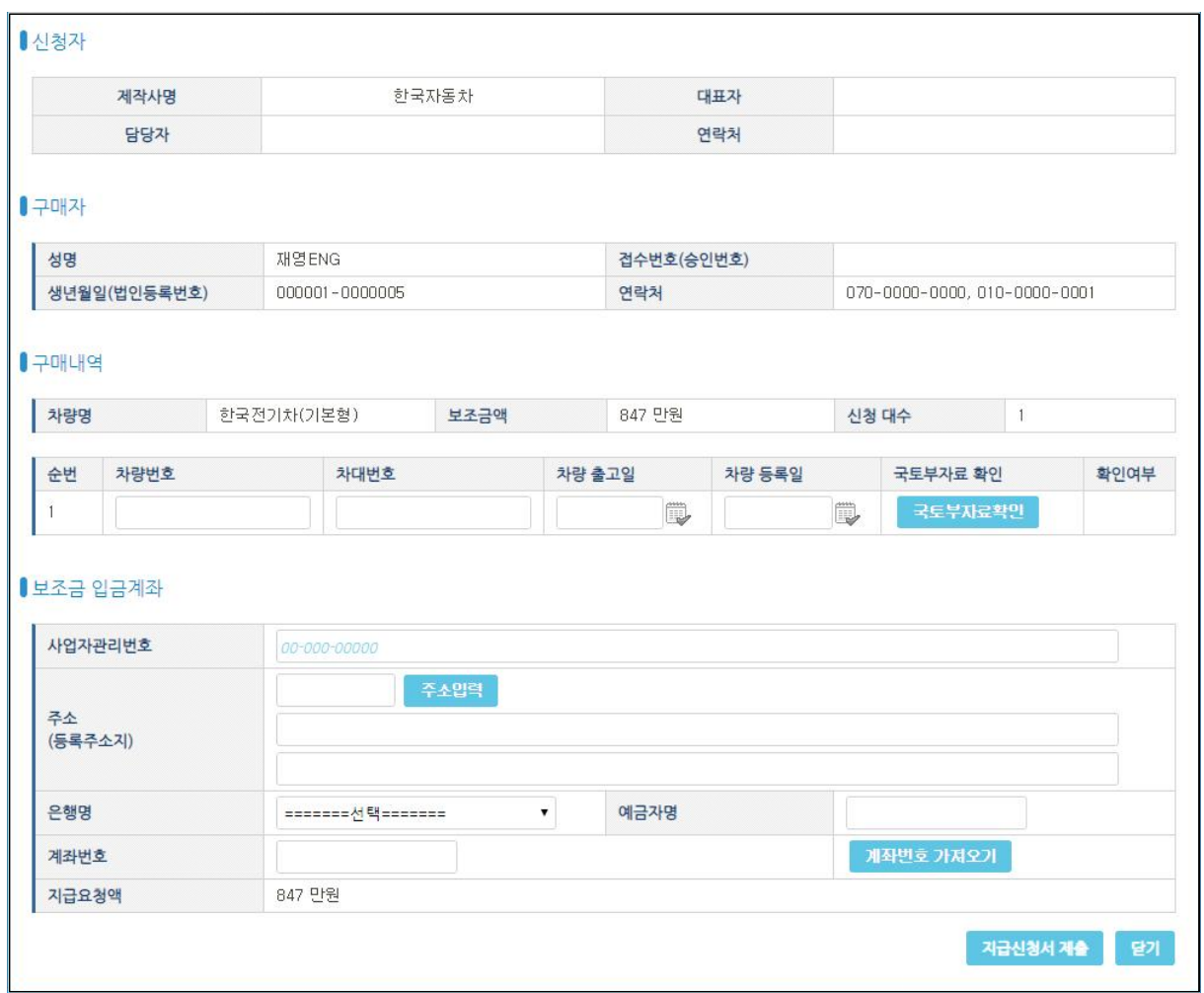

<지급신청서 팝업>

지급신청에 요구되는 첨부파일을 등록합니다. 첨부파일 용량은 5메가 이내로 스캔 이미지 크기 를 조정하여 첨부해야하지만, 차량을 여러 대 신청할 경우 차량 대수만큼 용량 제한 크기가 증가 합니다.

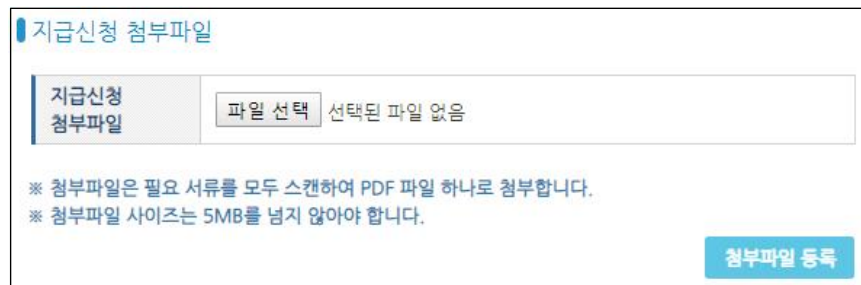

<지급신청서- 첨부파일 등록 팝업 화면>

지급신청에 보완이 필요한 경우 지자체에서 보완요청을 받습니다. 신청서 상세보기에서 [지급 신청서 수정] 버튼을 클릭하여 신청서를 수정하고 제출합니다.

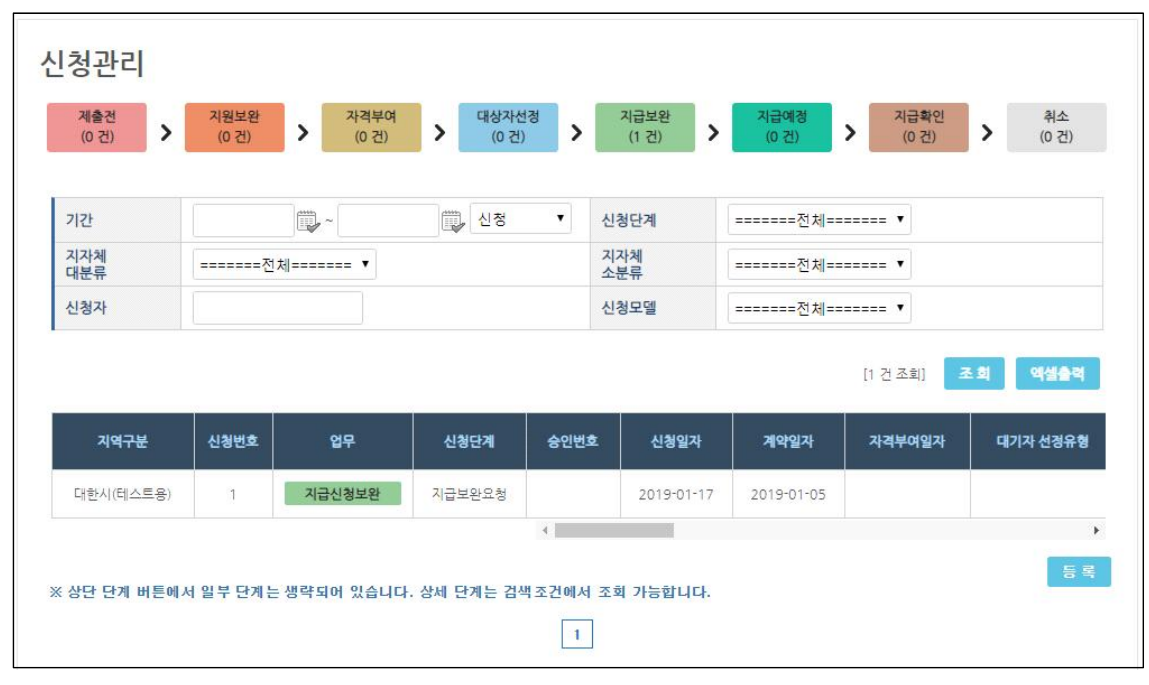

<신청관리 – 지급보완>

## **3.7. 지급확인**

보조금 지급신청이 접수된 이후 지급이 완료되면 지급확인 단계로 신청서가 변경됩니다. 신청 서의 '지급신청 정보'에서 보조금 지급일자를 확인합니다. 보조금 지급 신청한 계좌로 입금된 것 을 확인 후 [지급확인]을 클릭하면 지급이 완료됩니다.

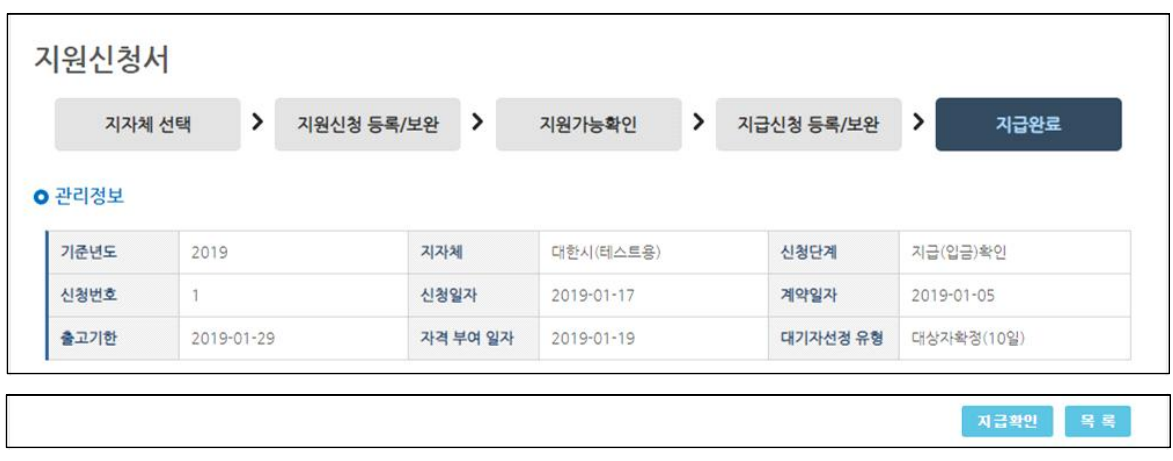

<지원신청서 – 지급확인 화면>

동일한 일자에 여러 건이 입금되는 경우는 「입금내역」 메뉴에서 보조금 지급 내역에서 여러 건을 동시에 조회할 수 있습니다.

## **3.8. 취소**

0청관리의 취소 단계는 지원신청서를 제출한 이후 취소하는 경우, 사전검토 시 탈락한 경우,<br>사전검토 후 지원을 포기하는 경우 신청서가 취소 단계가 됩니다. 취소된 신청서는 재신청할 수 없습니다. 신청정보에 대한 상세조회만 가능합니다.

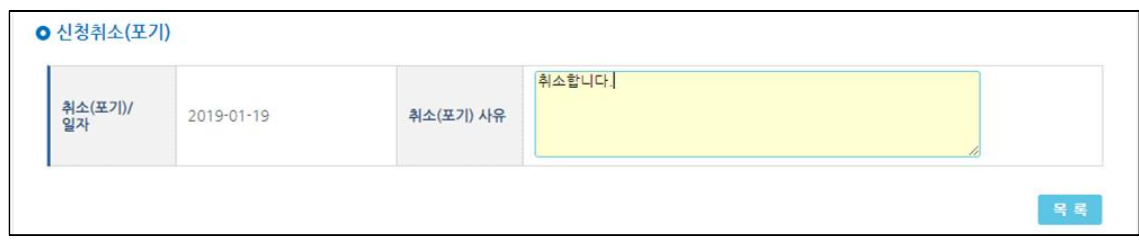

#### <지원신청서 – 신청취소 화면>

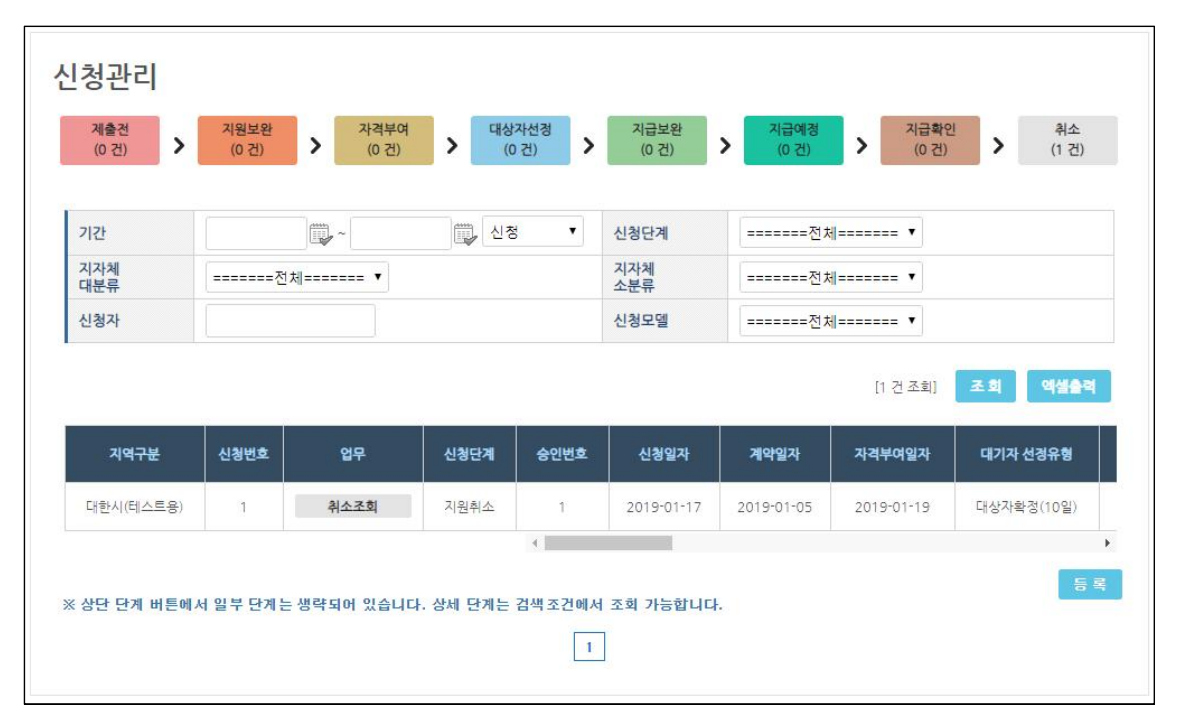

<신청관리 – 취소>

## **3.9. 입금내역**

입금내역은 보조금 지급된 신청서와 지급 금액, 지급 일자를 한번에 조회할 수 있는 화면입니 다. 지자체에서 지급완료한 내역과 통장 입금 내역을 비교하여 확인할 수 있습니다.

| 기간                 | 2019-01-01 | D<br>₩ ~ 2019-01-31 | 신청자        |            |       |                                  |        |
|--------------------|------------|---------------------|------------|------------|-------|----------------------------------|--------|
| 지자체<br>대분류         | 대한시(테스트용)  | $\pmb{\mathrm{v}}$  | 지자체<br>소분류 |            |       | =======전체=======<br>$\mathbf{v}$ |        |
|                    |            |                     |            |            |       | 조회<br>[1건조회]                     | 액셀출력   |
| 입금<br>입금일자<br>확인일자 | 입금액(만원)    | 지자체                 | 접수번호       | 겹수일자       | 신청자   | 생년월일<br>(법인등록번호)                 | 차량명    |
| 2019-01-19         | 847        | 대한시(테스트용)           | 31         | 2019-01-17 | 재영ENG | 000001-0000005                   | 한국전기차( |

<입금내역>

## **4. 현황조회**

현황조회에서 신청현황 통계를 조회할 수 있습니다. 판매사(대리점) 업무담당자와 총괄담당자만 이용이 가능합니다. 총괄담당자는 제조판매사의 모든 신청 현황을 조회할 수 있으며, 업무담당자 는 소속 판매사(대리점)의 신청 현황만 표시됩니다.

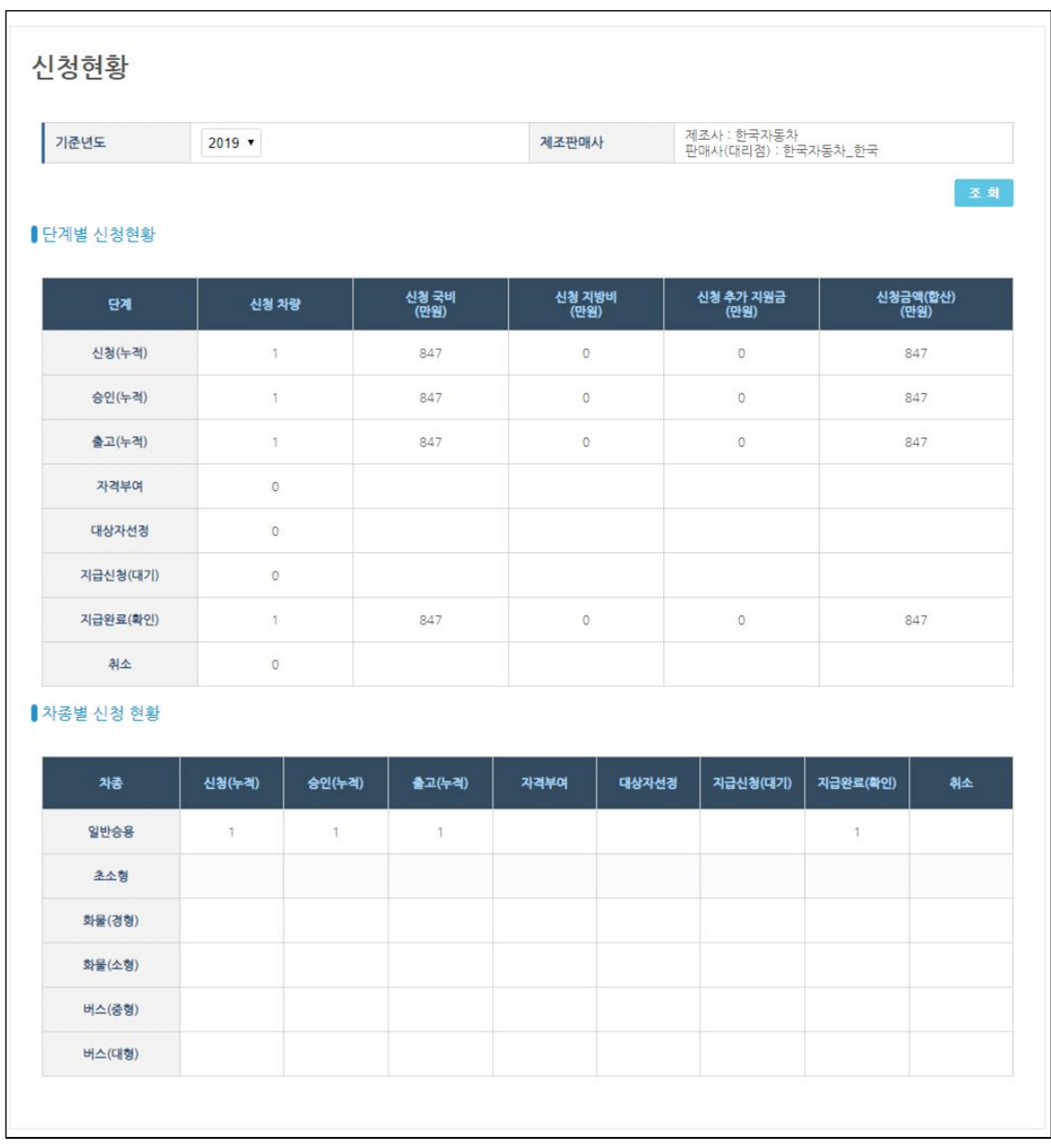

<단계별 신청현황>

단계별 신청현황에서 단계별, 차종별 신청현황이 표시되며, 모델별 신청현황에서 차량 종류별 신청현황이 조회됩니다.

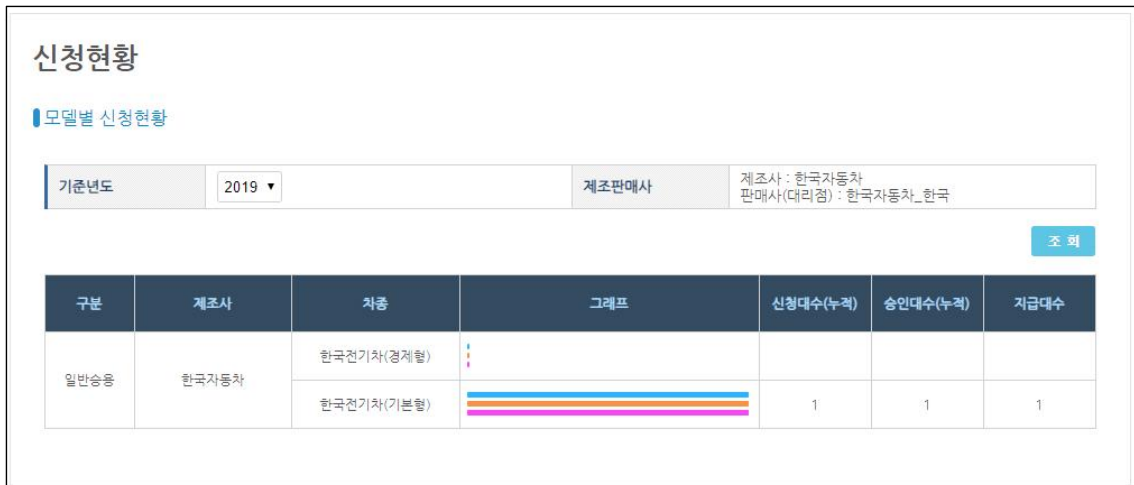

<모델별 신청현황>